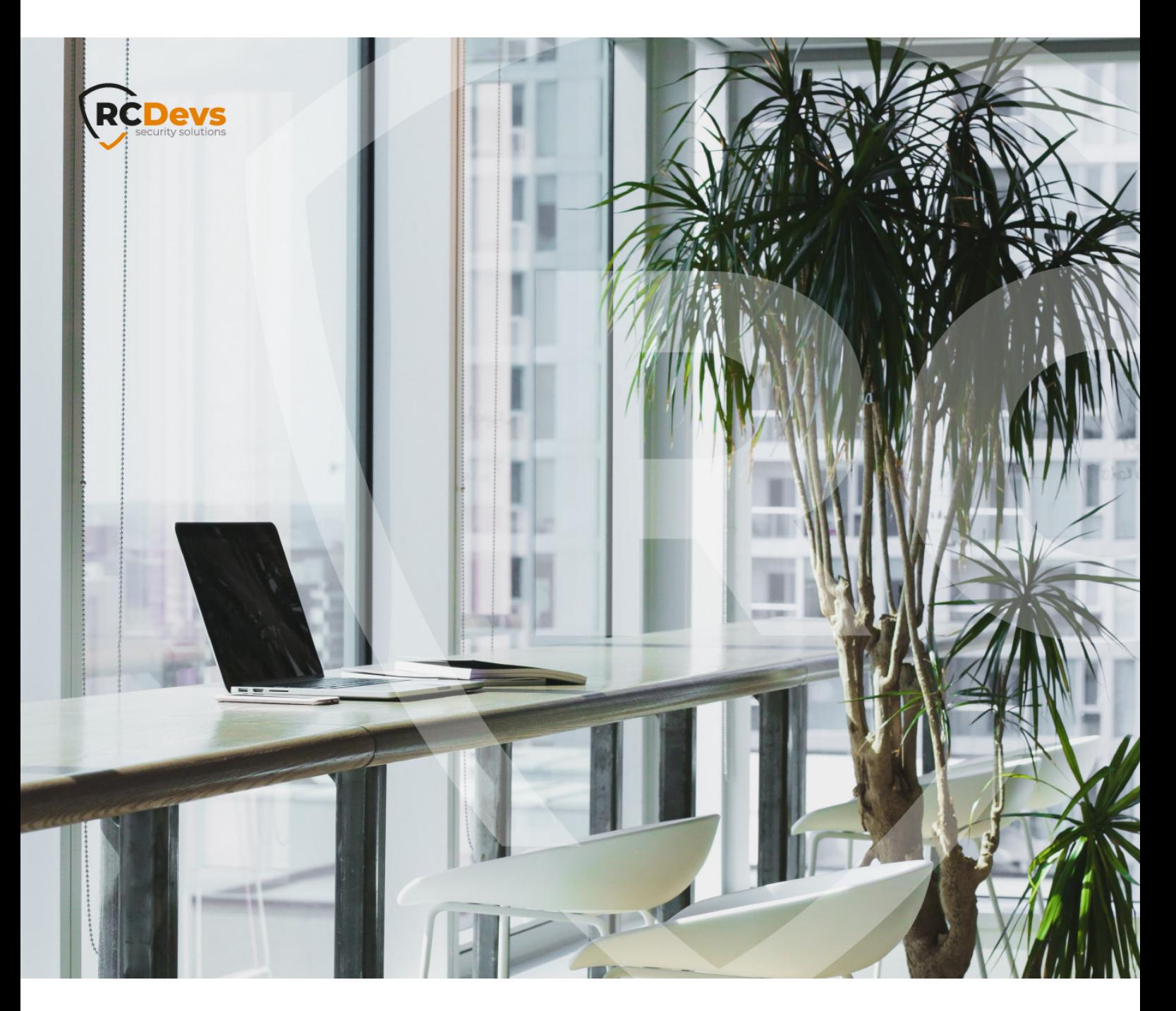

# TRUSTED CERTIFICATE

**The speci\$cations and information in this document are subject to change without notice. Companies, names, and data used in examples herein are \$ctitious unless otherwise noted. This document may not be copied or distributed by any means, in whole or in part, for any reason, without the express written permission ofRCDevs Security.**

**WebADM and OpenOTP are trademarks of RCDevs. All further trademarks are the property of their respective owners.**

**No guarantee is given for the correctness of the information contained in this document. Please send any comments or corrections to [info@rcdevs.com](mailto:info@rcdevs.com).**

**Limited Warranty - Copyright (c) 2010-2024 RCDevs Security SA. All Rights Reserved. [www.rcdevs.com](file://www.rcdevs.com)**

## $\blacksquare$  Trusted Certificate

[Certificate](http://127.0.0.1/tags/certificate) [TLS](http://127.0.0.1/tags/tls) SSL [Certificate](http://127.0.0.1/tags/ssl-certificate) Custom SSL [Certificate](http://127.0.0.1/tags/custom-ssl-certificate)

## 1. How to Use my Own Trusted Certificate in WebADM

During installation, WebADM generates its own certificate authority certificate and server SSL certificates. Yet, you can use your own SSL certificates instead of the pre-generated ones. Using a trusted certificate may be required when you use the RCDevs OpenID IDP, and to avoid user browser warnings when accessing the WebApps.

Just create the SSL certificate and key files in /opt/webadm/pki/custom.crt and /opt/webadm/pki/custom.key. WebADM will continue using its own CA certificate for issuing and validating user certificates (for PKI-based logins) and SOAPd services but will use your trusted certificate for the SSL on the HTTPd.

The certificate and key files must be in PEM format. If an intermediate certificate chain is required, then just concatenate your certificate file with the chained certificates in the same file.

Please set the file permission of custom.key to 400 and custom.crt to 444 because it must be readable by WebADM.

[root@rcvm8 ~]# chmod 400 /opt/webadm/pki/custom.key [root@rcvm8 ~]# chmod 444 /opt/webadm/pki/custom.crt  $[root@rcvm8 -]$ # ls -lha /opt/webadm/pki/ total 20K drwxr-xr-x. 4 root root 136 Oct 11 11:11 . drwxr-xr-x. 12 root root 245 Oct 8 15:23 .. -rw-r--r--. 1 root root 0 Oct 8 16:56 .master drwx------. 2 root root 48 Oct 8 16:56 ca -r--r--r--. 1 root root 1.1K Oct 11 11:11 custom.crt -r--------. 1 root root 1.7K Oct 11 11:11 custom.key drwxr-xr-x. 2 root root 54 Oct 8 16:56 trusted -rw-r--r--. 1 root root 1.1K Oct 8 16:56 webadm.crt -rw-r--r--. 1 root root 936 Oct 8 16:56 webadm.csr -rw-------. 1 root root 1.7K Oct 8 16:56 webadm.key

After the creation of the two custom certificate files, please restart webadm with:

[root@webadm ~]# /opt/webadm/bin/webadm restart

#### 2. How to Use my Own Trusted Certificate in WebADM Publishing Proxy

The process is the same for WebADM Publishing Proxy (waproxy). Place the trusted SSL certificate and key files in /opt/waproxy/conf/custom.crt and /opt/waproxy/conf/custom.key .

3. How to use Let's Encrypt certificate with WebADM

[root@webadm ~]# yum install certbot

The port 80 should be reachable to the web and used by WebADM, then you can request a new certificate. Here the server name is webadm.test.com, and the webroot is /opt/webadm/lib/htdocs/htroot/:

[root@webadm ~]# certbot certonly --webroot Saving debug log to /var/log/letsencrypt/letsencrypt.log Plugins selected: Authenticator webroot, Installer None Starting new HTTPS connection (1): acme-v02.api.letsencrypt.org Please enter in your domain name(s) (comma and/or space separated) (Enter 'c' to cancel): webadm.test.com Obtaining a new certificate Performing the following challenges: http-01 challenge for webadm.test.com Input the webroot for webadm.test.com: (Enter 'c' to cancel): /opt/webadm/lib/htdocs/htroot/ Waiting for verification... Cleaning up challenges IMPORTANT NOTES: - Congratulations! Your certificate and chain have been saved at: /etc/letsencrypt/live/webadm.test.com/fullchain.pem Your key file has been saved at: /etc/letsencrypt/live/webadm.test.com/privkey.pem Your cert will expire on 2020-05-10. To obtain a new or tweaked version of this certificate in the future, simply run certbot again. To non-interactively renew \*all\* of your certificates, run

- "certbot renew"
- If you like Certbot, please consider supporting our work by:

Donating to ISRG / Let's Encrypt: https://letsencrypt.org/donate Donating to EFF: https://eff.org/donate-le

Now you can install certificates, don't forget to replace webadm.test.com with your server name:

[root@webadm ~]# ln -s /etc/letsencrypt/live/webadm.test.com/fullchain.pem /opt/webadm/pki/custom.crt [root@webadm ~]# ln -s /etc/letsencrypt/live/webadm.test.com/privkey.pem /opt/webadm/pki/custom.key [root@webadm ~]# /opt/webadm/bin/webadm restart

You can automate the certificate renew with crontab (webadm restart not included):

### [root@webadm ~]# crontab -e 0 0,12 \* \* \* root python -c 'import random; import time; time.sleep(random.random() \* 3600)' && certbot renew

This manual was prepared with great care. However, RCDevs Security S.A. and the author cannot assume any legal or other liability for possible errors and their consequences. No responsibility is taken for the details contained in this manual. Subject to alternation without notice. RCDevs Security S.A. does not enter into any responsibility in this respect. The hardware and software described in this manual is provided on the basis of <sup>a</sup> license agreement. This manual is protected by copyright law. RCDevs Security S.A. reserves all rights, especially for translation into foreign languages. No part of this manual may be reproduced in any way (photocopies, microfilm or other methods) or transformed into machine-readable language without the prior written permission of RCDevs Security S.A. The latter especially applies for data processing systems. RCDevs Security S.A. also reserves all communication rights (lectures, radio and television). The hardware and software names mentioned in this manual are most often the registered trademarks of the respective manufacturers and as such are subject to the statutory regulations. Product and brand names are the property of RCDevs Security. © 2024 RCDevs Security S.A., All Rights Reserved